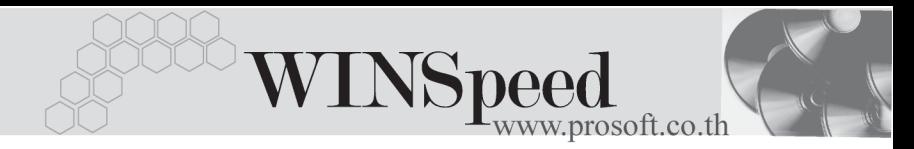

# **เมนกูาหนด ํ Price List**

#### **วตถั ประสงค ุ**

เป็นการกำหนดราคา Price List ของสินค้าที่ใช้ขายให้กับลกค้าแต่ละราย และการ นาราคาขายท ํ กี่ าหนดใน ํ **Price List** ไปใชงานข นอย ึ้ กู บการก ั าหนดท ํ **ระบบ ี่ EM/IC Setup/ IC Option/กาหนดราคาขายอ ํ ตโนม ั ตัิ**

#### **คาอธ ํ บาย ิ**

เป็นการกำหนดราคาขายสินค้า ซึ่งอาจจะเป็นราคาขายที่ให้แก่ลูกค้าประจำ และราคาขาย ี่สินค้าที่ขายให้กับลูกค้าแต่ละราย หรือลูกค้าแต่ละกลุ่มนั้นอาจจะมีมูลค่าที่ไม่เท่ากัน โดยสามารถใช้ Price List ในการกำหนดราคาสินค้าตามที่ต้องการนั้น สำหรับเงื่อนไข ในการกำหนดราคา Price List มีดังนี้

- ♦ ราคาขายสนคิ าตาม Price List จะนาไป ํ **ใชในระบบขาย (Sale Order)** เชน ใบเสนคราคา ใบสั่งจคง ใบสั่งขาย ขายเชื่อ ขายสด เป็นต้น
- ♦ การนาราคาขายส ํ นคิ าตาม Price List ไปแสดงในระบบขาย (Sale Order) จะตองไปก าหนดท ํ ี่**ระบบ EM / IC Setup / IC Option / กาหนดราคาขาย ํ อตโนม ั ตัิกอน**
- ♦ ราคาขายสนคิ าตาม Price List ทแสดงใน ี่ **ระบบขาย (Sale Order)** สามารถ แก้ไขราคาขายที่หน้าบันทึกรายการได้ โดยต้อง Click เลือก Column **Edi**t ก่อน จึงจะสามารถแก้ไขราคาขายได้
- ♦ ราคาขายสนคิ าตาม Price List ทจะน ี่ าไปแสดงใน ํ **ระบบขาย (Sale Order)** ไดแก **ราคาขาย/หนวย** และ **สวนลดส นคิ า**

### **ขั้นตอนการบันทึก**

การกำหนดราคาขายสินค้า Price List มีรายละเอียดดังนี้

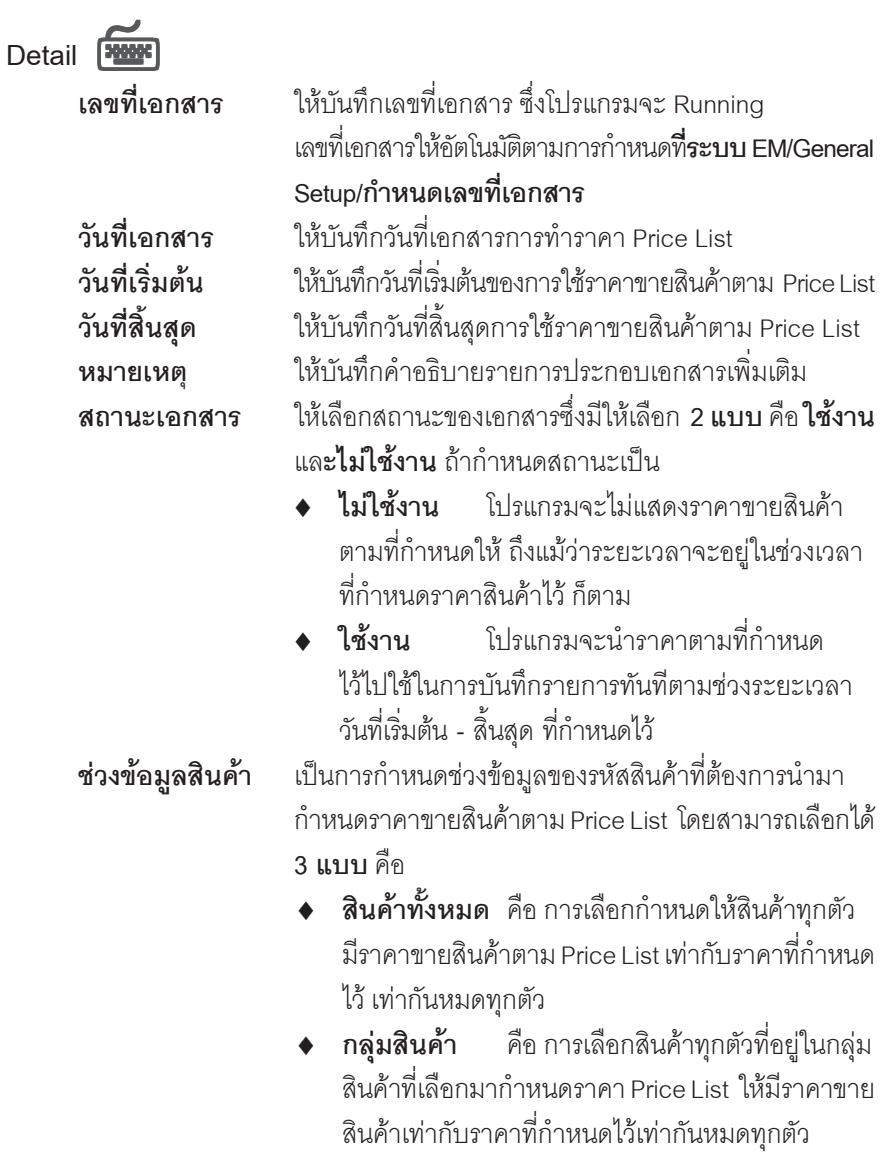

**บทที่ 8**

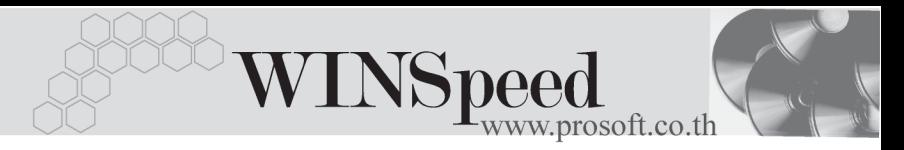

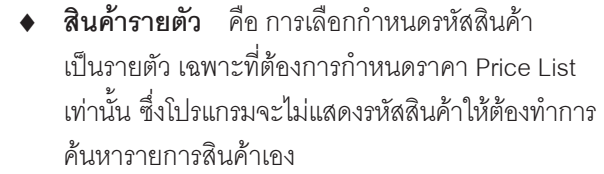

**ช่วงข้อมูลลูกค้า** เป็นการกำหนดช่วงข้อมูลของรหัสลูกค้า ที่ต้องการนำมา กำหนดราคาขายสินค้าตาม Price List โดยสามารถเลือกได้ **3 แบบ** คอื

- **♦ ลูกค้าทั้งหมด** คือ การกำหนดให้ลูกค้าทุกราย มีราคาขาย Price List ของสินค้า เท่ากับราคาที่กำหนด <u>ไว้เท่ากันทุกราย</u>
- ♦ **กลมลุ กคู า** คอื การกาหนดให ํ ลกคู าท กราย ุ ที่อยู่ในกลุ่มลูกค้าที่เลือกมากำหนดราคา Price List มีราคาขายสินค้าเท่ากับราคาที่กำหนดไว้เท่ากันทกราย
- ♦ **ลกคู ารายต วั** คอื การเลอกรห ื สลั กคู าท ตี่ องการ ้กำหนดราคาขาย Price List เป็นบางรายเท่านั้น **รหัสแผนก ให้บันทึกรหัสแผนกที่เป็นผ้บันทึกรายการ Price List** โดยสามารถเลือกได้จากหน้าต่างค้นหา (F4) รหัสแผนก **ผูบันทึก** ใหบ นทั กชึ อพน ื่ กงานผ ั ทู บี่ นทั กรายการ ึ Price List โดยสามารถเลือกได้จากหน้าต่างค้นหา (F4) รหัสพนักงาน **ผู้อนุมัติ** ให้บันทึกชื่อผู้อนุมัติการบันทึกรายการ Price List นี้ โดยสามารถเลือกได้จากหน้าต่างค้นหา (F4) รหัสพนักงาน **รหสสั นคิ า** สาหร ํ บกรณ ั ทีเลี่ อกก ื าหนดตาม ํ **สนคิ ารายต วั** โปรแกรม จะเปิด Column รหัสสิบค้าให้ทำการค้บหารหัสสิบค้า ่ เพื่อเลือกมาทำการกำหนดราคาขายสินค้าตาม Price List **หน่วยบับสินค้า** โปรแกรมจะแสดงให้คัตโนมัติ ซึ่งจะเป็นหน่วยบับหลัก และสามารถเปลี่ยนหน่วยนับสินค้าใหม่ได้ หากสินค้านั้นมี หลายหนวยนับตามที่กําหนดหนวยนับไวใน**เมนูกําหนด รหสสั นคิ า (Multi Unit)**

บริษัท โปรซอฟท์ คอมเทค จำกัด **PROSOF** 

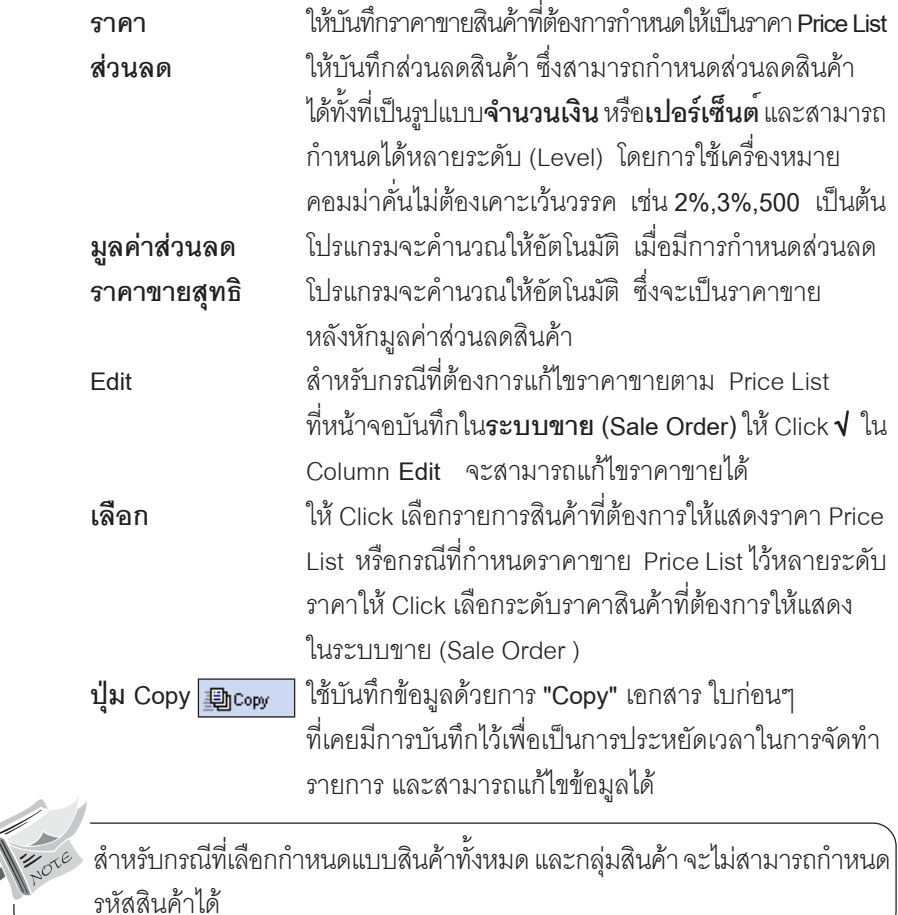

**บทที่ 8**

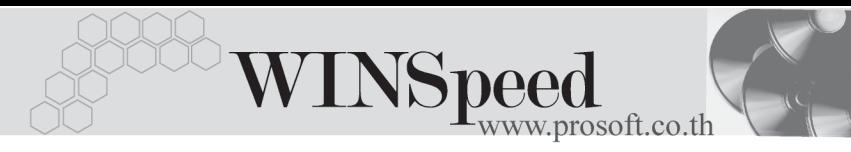

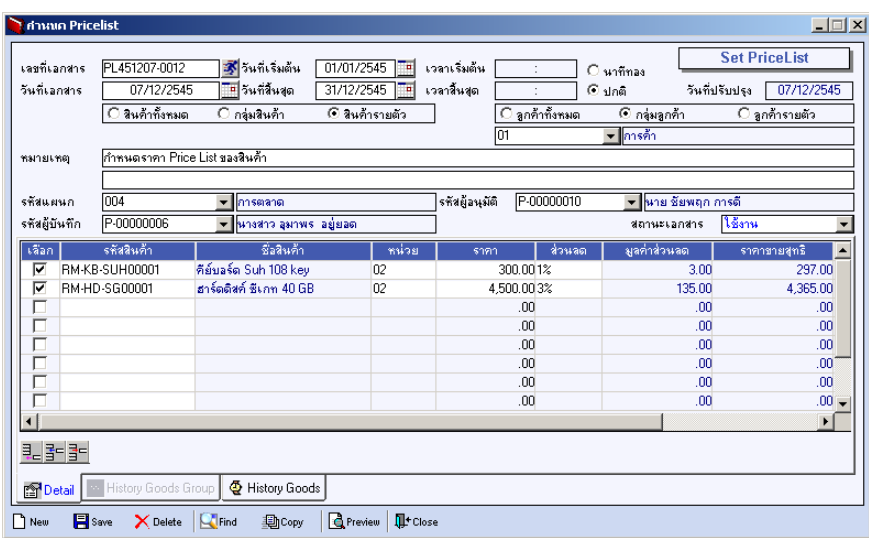

⇪**ตวอย ั างการก าหนด ํ Price List Tab Detail**

# **History Goods Group**

เป็นการแสดงประวัติการกำหนดราคาขายสินค้าตาม Price List ที่กำหนดเป็นรายกลุ่ม สินค้า มีรายละเคียด ดังนี้

## **รหัสกลุมสินคา** ใหระบ ชุ วงของกล มสุ นคิ าท ตี่ องการด ประว ู ตัิ การกำหนดราคา Price List ซึ่งโปรแกรมจะแสดง รหัสกลุ่มสินค้าตามช่วงข้อมูลที่ระบุให้ **วนทั เรี่ มติ่ น - วนทั สี่ นสิ้ ดุ** ใหระบ ชุ วงว นทั เรี่ มติ่ น - สนสิ้ ดของเอกสาร ุ ที่ต้องการดูประวัติการกำหนดราคา Price List ซึ่งโปรแกรมจะแสดงรหัสกลุ่มสินค้าที่อยู่ในช่วง วันที่เริ่มต้น - สิ้นสุดของเอกสารตามที่ระบุให้

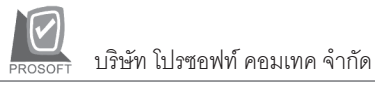

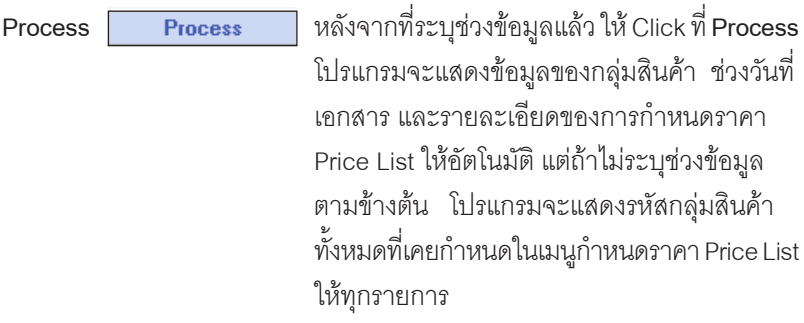

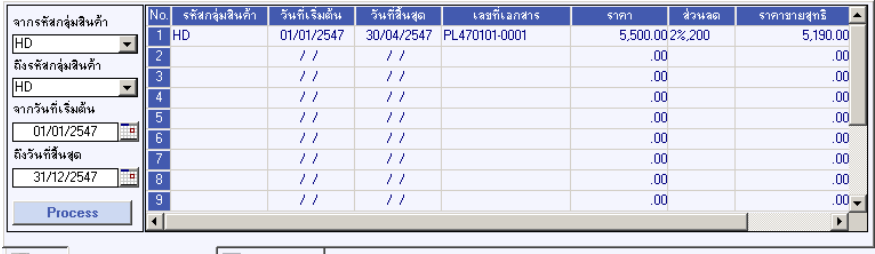

Policial @ History Goods Group | Millistory Goods

⇪**ตวอย ั างการก าหนด ํ Price List Tab History Goods Group**

**History Goods**

เป็นการแสดงประวัติการกำหนดราคา Price List ของสินค้ารายตัว และสินค้าทั้งหมด มีรายละเคียดดังนี้

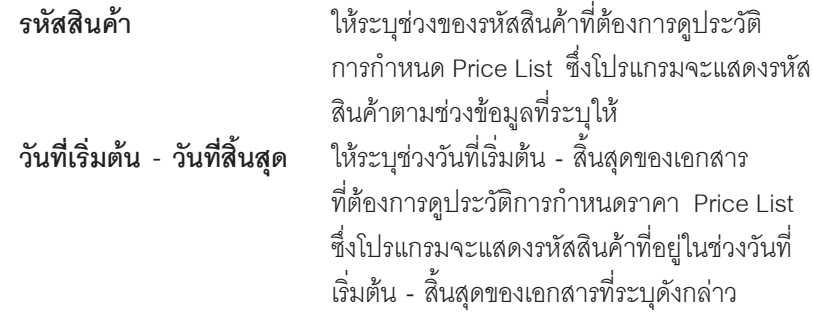

**บทที่ 8**

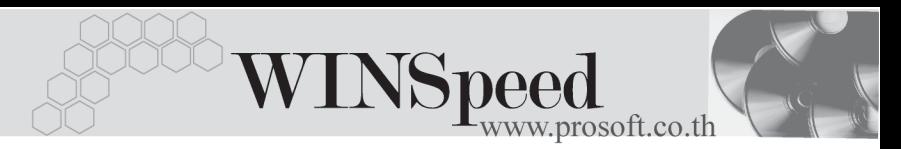

Process **Find The Tracess ห**ลังจากที่ระบุช่วงข้อมูลแล้วให้ Click ที่ Process โปรแกรมจะแสดงข้อมูลเกี่ยวกับรหัสสินค้าช่วง ้วันที่เคกสาร และรายละเคียดของการกำหนดราคา ให้อัตโนมัติ แต่ถ้าไม่ระบุช่วงข้อมูลตามข้างต้น โปรแกรมจะแสดงรหัสสินค้าทั้งหมดที่เคยกำหนด ในเมนูกำหนดราคา Price List ให้ทุกรายการ

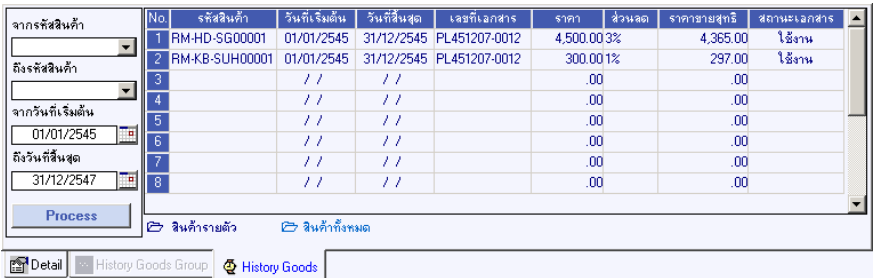

⇪**ตวอย ั างการก าหนด ํ Price List Tab History Goods**